# Su HTC HD mini Guía de inicio rápido

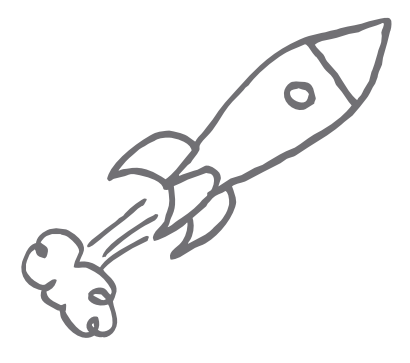

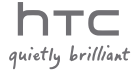

# Antes de nada, lea esto:

#### Cargue la batería

La batería de su teléfono aún no está cargada. Mientras se carga el teléfono, es importante que no le quite la batería. Si lo hace, puede dañar el teléfono. Además, no intente desarmar el teléfono, ya que si lo hace, anulará la garantía.

#### Elija el plan de precios que más le convenga

Su teléfono puede consumir rápidamente una gran cantidad de banda ancha de Internet. Antes de usar el teléfono, le recomendamos que hable con su operador de telefonía móvil sobre las tarifas de datos. Con una tarifa de datos estándar, los costes pueden llegar a ser muy altos. Si contrata una tarifa plana, podría ahorrarse mucho dinero.

#### Conozca las leyes de privacidad

Algunos países cuentan con leyes estrictas sobre cómo y cuándo se pueden grabar las conversaciones telefónicas. Por ejemplo, quizá deba informar a la persona con la que está hablando antes de empezar a grabarla. No es mala idea consultar las leyes del país en el que vive antes de usar la función de grabación de su teléfono.

Y por último, unas palabras importantes de nuestro equipo legal

#### (LIMITACIÓN DE DAÑOS)

En la medida en que lo permita la ley, HTC y sus proveedores no se responsabilizarán bajo ninguna circunstancia respecto a usted, el usuario o terceras partes de daños indirectos, especiales, consecuentes, accidentales o punitivos de naturaleza alguna, ya sea por vía contractual o extracontractual, incluyendo aunque sin limitarse a los daños, pérdida de ingresos, pérdida de bienes, pérdida de oportunidades comerciales, pérdida de datos y/o pérdida de beneficios, independientemente de la previsibilidad existente o si HTC y sus proveedores han recibido notificación alguna de la posibilidad de dichos daños. Bajo ninguna circunstancia, la responsabilidad total de HTC o sus proveedores excederá la cantidad recibida por usted, independientemente de la teórica legal que ampare el fundamento de causa. Lo anterior no afecta a ningún derecho estatutario el cual no se desestimará.

Esta guía de inicio rápido le ayudará a empezar a usar su teléfono. En esta guía, utilizamos los siguientes símbolos para resaltar información útil e importante:

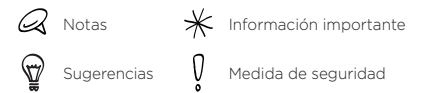

Para consultar la guía de usuario completa y otros recursos útiles, visite el sitio Web de asistencia de HTC en www.htc.com/support.

#### Contenido

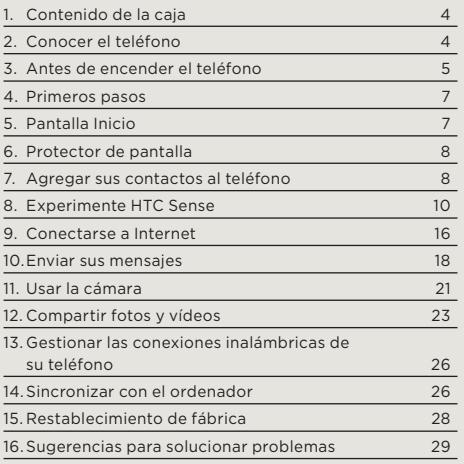

# <span id="page-3-0"></span>1. Contenido de la caja

Esto es lo que debería encontrar en la caja:

- Teléfono
- Batería
- Cable USB •
- Auricular estéreo de 3,5 mm •
- Adaptador de corriente •
- Esta guía de inicio rápido •

# 2. Conocer el teléfono

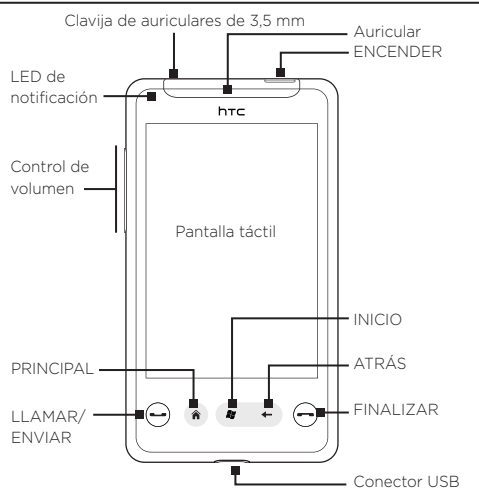

# <span id="page-4-0"></span>3. Antes de encender el teléfono

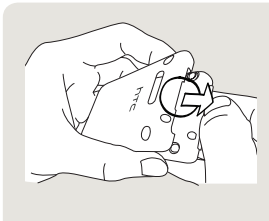

#### Quite la tapa posterior

- 1. Sujete el teléfono de un modo seguro.
- 2. Introduzca el dedo en el hueco del panel superior y tire de la forma que se indica.
- 3. Retire con cuidado la tapa posterior.

#### Inserte la tarjeta SIM

- 1. Inserte la tarjeta SIM con los contactos dorados hacia abajo y la esquina recortada hacia la parte exterior de la ranura.
- 2. Deslice completamente la tarieta SIM en la ranura.

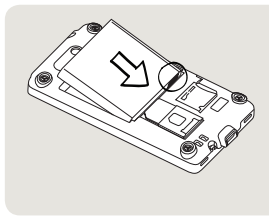

#### Inserte la batería

- 1. Inserte la batería con los contactos de cobre mirando hacia el teléfono. Los contactos de cobre deben quedar a la derecha cuando inserte la batería.
- 2. Encaje bien la batería.

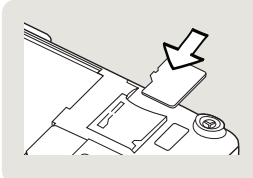

#### Inserte una tarjeta microSD

- 1. Inserte una tarjeta microSD (no incluida) en la ranura con los contactos dorados hacia abajo.
- 2.Presiónela hasta que oiga un clic.

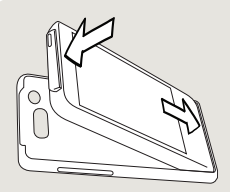

#### Vuelva a colocar la tapa posterior en su sitio

- 1. Inserte las pestañas de la tapa posterior en los orificios del panel posterior del teléfono.
- 2.Presione el teléfono contra la tapa posterior hasta que encaje.

Debe instalar la tapa posterior para que la antena funcione correctamente.

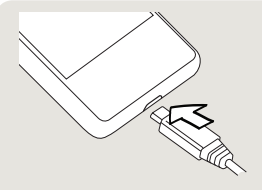

#### Cargue la batería

- 1. Conecte el adaptador de corriente en el conector USB de la parte inferior del teléfono.
- 2. Conecte el adaptador de corriente a una toma eléctrica para iniciar la carga de la batería. La batería tardará unas tres horas en estar cargada.

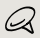

Si el adaptador de CA que acompaña a su teléfono tiene varios tipos de conector, debe fijar el conector al adaptador de CA antes de cargar la batería.

<span id="page-6-0"></span>Una vez que haya instalado la tarjeta SIM, la batería y la tarieta microSD, y haya cargado la batería, puede encender el teléfono por primera vez. Pulse el botón ENCENDER para encender su teléfono.

Siga leyendo y descubra lo que puede hacer con su teléfono.

# 4. Primeros pasos

Al encender el teléfono por primera vez, su teléfono muestra tutoriales que le guiarán para configurar sus cuentas de correo electrónico y sus redes sociales favoritas. Siga las instrucciones en pantalla para completar la instalación, o bien puede omitir la configuración y hacerlo más tarde pulsando en INICIO y punteando en Configuración.

# 5. Pantalla Inicio

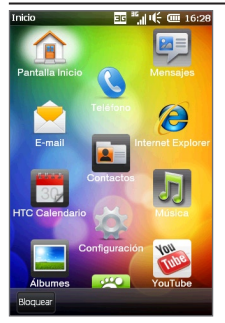

Pulse el botón INICIO ( $\mathbf{F}$ ) en su teléfono para abrir la pantalla Inicio.

La pantalla Inicio le permite acceder a las características y programas esenciales del teléfono.

# <span id="page-7-0"></span>6. Protector de pantalla

Cuando se bloquea el teléfono, se muestra el protector de pantalla. Esto evita que se pulse accidentalmente cualquier botón o elemento de la pantalla táctil. Su teléfono se bloquea automáticamente cuando se apaga la pantalla (automáticamente o al pulsar el botón ENCENDER) y se activa el modo de suspensión. Cuando vea el protector de pantalla, deslice la Barra de desbloqueo hacia abajo para desbloquear el teléfono.

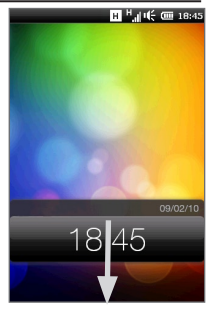

Para más información sobre el Protector de pantalla, consulte el capítulo "Primeros pasos" en el Manual de usuario en PDF.

# 7. Agregar sus contactos al teléfono

Hay varias formas de agregar contactos al teléfono.

#### Crear nuevos contactos

Puede crear contactos nuevos e introducir su número de teléfono, dirección de correo electrónico y otras informaciones en el teléfono.

1. En la pantalla principal, deslícese hasta la ficha Contactos, puntee en Toda la gente, y luego puntee en Nuevo.

- 2. Para agregar una foto del contacto, puntee en el icono Foto del contacto ( $\boxed{10}$ ) en la esquina superior izquierda de la pantalla Nueva tarjeta de contacto. Elija si desea utilizar la foto de la persona de Facebook o Outlook, seleccionar una foto de Álbumes o sacar una foto de la persona utilizando la Cámara.
- 3. Introduzca la información del contacto en los campos facilitados. También puede asignar un tono de timbre al contacto.
- 4. Cuando haya finalizado, puntee en Listo.

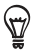

En la pantalla Nueva tarjeta de contacto, deslícese hasta la parte inferior de la pantalla y luego puntee en Más para introducir información adicional del contacto.

#### Sincronizar los contactos de Outlook

Puede sincronizar sus contactos de Outlook o Exchange Server (cuenta de trabajo de Outlook) con su teléfono. Para más información sobre cómo sincronizar el teléfono con su ordenador, consulte "Sincronizar con el ordenador" en esta guía. Consulte el Manual de usuario en PDF para obtener información sobre cómo sincronizar su teléfono con Exchange Server.

#### Sincronizar con Microsoft My Phone

Microsoft® My Phone sincroniza información entre su teléfono y un sitio Web de Microsoft protegido con contraseña. Puede hacer una copia de seguridad y restaurar sus contactos, citas de calendario, fotos y otra información. Consulte el Manual de usuario en PDF para obtener detalles.

# <span id="page-9-0"></span>8. Experimente HTC Sense

Descubra HTC Sense™ en su teléfono, una funcionalidad intuitiva e integrada basada en tres principios: hacer a su medida, estar en contacto y descubrir lo inesperado.

#### Pantalla principal personalizada

Vea la hora y el tiempo de su ubicación actual en el reloj de tiempo de la pantalla principal. La pantalla principal también muestra la próxima cita. Puntee en el correspondiente elemento cuando desee que el reloj de tiempo para que muestre otra ubicación, actualizar la información meteorológica o acceder al Calendario.

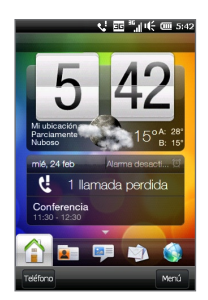

Las funciones básicas que normalmente utiliza, tales como Contactos, Mensajes, Correo, Internet, etc., son fácilmente accesibles directamente desde la pantalla principal. Las fichas en la parte inferior de la pantalla principal corresponden a diferentes funciones del teléfono. Basta con pulsar durante varios segundos en la ficha activa y luego deslizar el dedo hacia la izquierda o hacia la derecha hasta la característica que desea utilizar. También puede puntear directamente en una ficha.

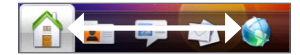

También puede personalizar la pantalla principal con un papel tapiz de imagen o animado (punteando en Menú > Papel tapiz de inicio), reorganizar las fichas, y añadir vínculos rápidos a sus sitios Web favoritos, a aplicaciones y a las personas que más le importan.

#### Lo que importa son las personas

Estar más cerca de las personas que más le importan: ese es el objetivo de su teléfono.

Coloque a la gente con quien tiene más contacto directamente en la ficha Contactos de la pantalla principal. Sólo tendrá que puntear en la foto de un contacto para realizar rápidamente una llamada o crear un nuevo mensaje para enviar a ese contacto.

Puesto que tu teléfono organiza mensajes de texto y multimedia, conversaciones de correo electrónico y registros telefónicos de un contacto, todo ello en un solo lugar, podrá ver de un solo vistazo todas las comunicaciones con esa persona.

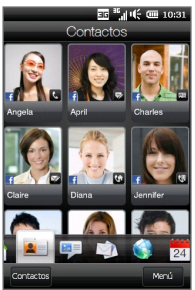

Su teléfono también le mantiene al tanto de sus círculos sociales al integrar sin problemas información de Facebook en los datos personales de sus contactos guardados.

Puede ver al instante lo que están haciendo y saber si han colgado nuevas fotos u otras actualizaciones. Y lo que es más importante, estará bien informado de sus cumpleaños y otros acontecimientos importantes.

Enviar mensajes a múltiples contactos también resulta mucho más fácil. Deslícese hasta la ficha Grupos y crea un grupo de contactos seleccionados para poder enviar fácilmente un texto, un mensaje de correo electrónico o multimedia al grupo sin tener que añadir a tu mensajes los destinatarios uno a uno.

### Redes sociales

Disfrute de Twitter directamente desde el teléfono.

Gracias a la cámara de alta resolución del teléfono, podrá hacer una foto y subirla directamente a su álbum de Facebook. Mientras está en Twitter, también podrá enviar una foto con su mensaje tweet. Además, puede grabar un vídeo y compartirlo en YouTube.

Para más información, consulte "Compartir fotos y vídeos en Facebook, Twitter y YouTube" en esta guía.

### Marcación inteligente

La función Marcación inteligente del marcador del teléfono le permite realizar llamadas de un modo rápido y sencillo. Simplemente introduzca el número de teléfono móvil o las primera letras del nombre de la persona a la que quiere llamar. La Marcación inteligente busca y filtra automáticamente la lista de contactos (almacenada en el teléfono y en la tarjeta SIM) y los números de teléfono del Historial de llamadas. En la lista filtrada, seleccione el número o el contacto al que quiere llamar.

### Teclado en pantalla

Para introducir texto, puede elegir entre estos diseños de teclado: QWERTY completo, QWERTY compacto, y Teclado del teléfono.

El teclado en pantalla ofrece funciones de palabras posibles y autocorrección, lo que le ayudará a escribir más rápido y con más precisión. No se preocupe de pulsar la letra correcta siempre: trate de acercarse lo más posible y deje que el teclado haga el resto. QWERTY completo

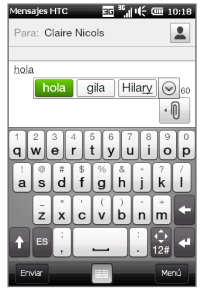

Cuando escriba el destinatario en tu mensaje, sólo tendrá que introducir las primeras letras de su nombre. Aparecerá una lista de nombres coincidentes de los contactos guardados. Puntee en la dirección de correo electrónico o en el número del destinatario a quien desea enviar el mensaje.

### Internet y entretenimiento multimedia

Al visualizar páginas Web, examinar tus fotos y vídeos, o desplazarte por álbumes de música, puede poner el teléfono horizontalmente hacia la izquierda para cambiar la pantalla en modo de vista horizontal.

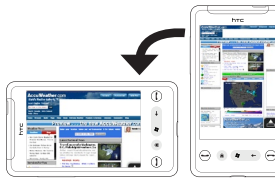

#### Pellizcar para hacer zoom

La pantalla táctil capacitiva del teléfono está diseñada para un control táctil auténtico. Al visualizar páginas Web, fotos, mensajes o documentos, acérquese y aléjese libremente con sólo pulsar los dedos. Con el dedo pulgar e índice, pulse en la pantalla táctil y separe los dedos para acercarla. Pulse con los dedos juntos para acercar la imagen.

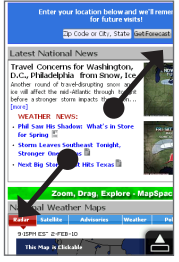

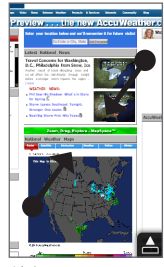

Acercar Alejar

En algunas pantallas en las cuales los controles e iconos en pantalla son pequeños y difíciles de pulsar, también puede pellizcar para hacer zoom para acercar y alejar. Después de acercar, el icono y control en pantalla se vuelve más grande y podrá pulsar fácilmente en el mismo con el dedo. Verá una pequeña ventana de previsualización, y podrá arrastrar el dedo por la ventana para realizar una panorámica por la ventana ampliada.

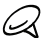

Si sujeta el teléfono con una mano y desliza por la pantalla el pulgar de la misma mano, tenga cuidado de no tocar la pantalla con los demás dedos o con la palma de la mano, ya que el teléfono puede interpretar este movimiento como un pellizco de zoom.

### HTC Footprints

Utilice HTC Footprints™ para grabar los relatos de su vida. Vaya donde vaya, puede hacer fotos de los lugares que ha visitado y guardarlos en su ubicación GPS y otros datos en su teléfono. Desde la ficha Footprints de la pantalla principal, podrá examinar fácilmente las fotos y encontrar de nuevo sus lugares favoritos.

Para más información sobre el uso de Footprints, consulte el capítulo "Encontrar y grabar lugares" en el Manual de usuario en PDF.

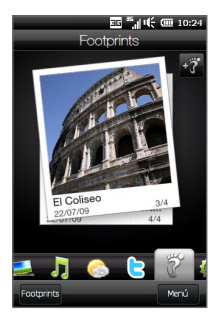

#### Sencillamente intuitivo

En cuanto a algunas de las características del HTC HD mini, siempre será mejor experimentarlas que tratar de explicarlas: como el nivel de volumen del timbre que se reduce cuando el teléfono detecta que lo ha descolgado, o la pantalla que se ajusta automáticamente al nivel de luz del entorno y se apaga para evitar tocar accidentalmente la pantalla durante una llamada. Además, la experiencia táctil capacitiva le permite ajustar fácilmente la configuración, configurar las citas del calendario, examinar fotos y desplazarse por los menús con sólo pulsar un dedo.

# <span id="page-15-0"></span>9. Conectarse a Internet

Su teléfono le permite llevar Internet en el bolsillo. Puede conectarse a través de una conexión de datos o Wi-Fi.

#### Usar una conexión de datos

Es sencillo. Cuando encienda el teléfono por primera vez (con la tarjeta SIM insertada), debería conectarse automáticamente al servicio de datos de su operador móvil.

Para ahorrar batería, puede desconectar la conexión de datos cuando no esté utilizándola. En la pantalla principal, deslícese hasta la ficha Configuración, puntee en Controles inalámbricos, y luego puntee en el control deslizante Desactivado/activado de la opción de conexión de datos.

#### Utilizar la Wi-Fi

Si no configuró la Wi-Fi cuando encendió el teléfono por primera vez, siga los pasos que se indican a continuación para conectar su teléfono a una red Wi-Fi.

- 1. En la pantalla principal, deslícese hasta la ficha Configuración y luego puntee en Controles inalámbricos.
- 2. Puntee en Wi-Fi. Aparecerán en la pantalla las redes inalámbricas detectadas.
- 3. Puntee en la red Wi-Fi que desee.
	- Si selecciona una red abierta (no segura), se conectará automáticamente a la red.
	- Si selecciona una red segura, debe introducir la clave de seguridad y luego puntear en Listo. Entonces se conectará a la red.

#### Explorar la Web

El explorador de su teléfono le permite explorar la Web de forma fácil y divertida.

Disfrute de una enriquecedora experiencia explorando Internet con Opera Mobile™. En la pantalla principal, deslícese hasta la ficha Internet y después puntee en Iniciar explorador para iniciar Opera Mobile.

Opera Mobile tiene dos modos de visualización: pantalla completa y normal. El modo de pantalla completa oculta la barra de direcciones y los controles del explorador. Para cambiar del modo de pantalla completa al modo normal, puntee en el icono Restaurar ( $\Box$ ) en la esquina inferior derecha de la pantalla del explorador.

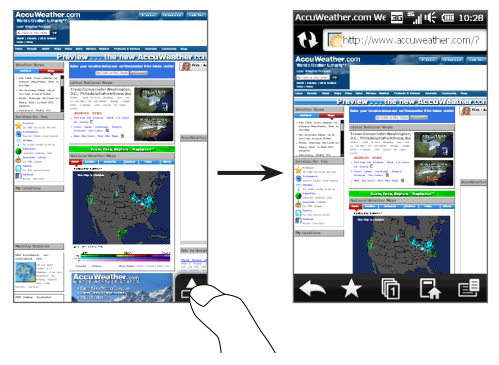

Al ver una página Web en pantalla completa, pulse el dedo pulgar y el índice en la pantalla táctil y separa los dedos para acercarla. Pulse con los dedos juntos para acercar la imagen.

# <span id="page-17-0"></span>10. Enviar sus mensajes

Mantenga el contacto con las personas más importantes de su vida.

#### Enviar mensajes de texto

Envíe mensajes de texto cortos (SMS) a otros teléfonos móviles. Si supera el número de caracteres para un único mensaje de texto, su mensaje de texto se transmitirá como si fuera uno pero se le facturará como si fuera más de un mensaje.

- En la pantalla principal, deslícese hasta la ficha 1. Mensajes y luego puntee en el icono Nuevo mensaje ( $\Box$ ) en el lado superior derecho de la pantalla.
- 2. En el campo Para introduzca el número de teléfono móvil del destinatario. También puede introducir las primeras letras del nombre de un destinatario para visualizar una lista de nombres coincidentes de sus contactos guardados, y luego puntear en el número de teléfono móvil del destinatario al que desea enviar el mensaje.
- 3. Puntee en la casilla de texto que contiene el texto "Puntee para redactar texto", y después comience a escribir el mensaje.
- Cuando haya terminado de redactar el mensaje de . texto, puntee en el botón Enviar.

#### Enviar mensajes multimedia

Envíe mensajes multimedia (MMS) que contengan fotos, vídeos o clips de audio.

En la pantalla principal, deslícese hasta la ficha 1.Mensajes y luego puntee en el icono Nuevo mensaje **(2)** en el lado superior derecho de la pantalla.

- 2. En el campo **Para** introduzca el número de teléfono móvil o la dirección de correo electrónico del destinatario. También puede introducir las primeras letras del nombre de un destinatario para visualizar una lista de nombres coincidentes de sus contactos guardados, y luego puntear en el número de teléfono móvil o dirección de correo electrónico del destinatario al que desea enviar el mensaje.
- 3. Puntee en el botón Adjuntar ( (VIIII) y luego elija lo que desea insertar en el mensaje multimedia: foto, vídeo, audio, datos del contacto, cita del calendario o presentación de diapositivas.
- Cuando haya terminado de redactar el mensaje . multimedia, puntee en el botón Enviar.

#### Para configurar una cuenta de correo electrónico de Internet

Configure cuentas de correo electrónico en su teléfono, tanto personales como de trabajo. (Consulte el Manual de usuario en PDF para obtener información sobre cómo configurar su cuenta de trabajo de Outlook.)

- 1. En la página principal, deslícese hasta la ficha Correo.
- 2. Si es la primera vez que configura una cuenta de correo electrónico, puntee en Agregar cuenta. Si no, puntee en Menú > Agregar cuenta.
- 3. Seleccione un proveedor de correo electrónico. Si su proveedor de correo electrónico no aparece en la lista, puntee en Otros.
- 4. Introduzca su dirección de correo electrónico y contraseña, y luego puntee en Siguiente.
- 5. Introduzca su nombre y el nombre para mostrar de la cuenta, y luego puntee en Siguiente.

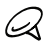

Si el tipo de la cuenta de correo electrónico que desea configurar no está en la base de datos del teléfono, las siguientes pantallas le pedirán que introduzca más detalles, como la configuración de los servidores de correo entrante y saliente. Solicite estos ajustes a su proveedor de correo electrónico.

- Elija la frecuencia con la que desea que su teléfono . envíe y reciba correo automáticamente.
- 7. Puntee en Listo.

#### Para enviar correo electrónico

- 1. En la pantalla principal, deslícese hasta la ficha **Correo** y, en la parte derecha de la pantalla, puntee en la cuenta de correo electrónico que desea usar.
- 2. Puntee en el icono Nuevo correo ( $\sqrt{2}$ ) para crear un nuevo mensaje de correo electrónico.
- 3. Puntee en Para y luego seleccione un contacto o un grupo de correo.

En el campo Para, también puede introducir las primeras letras del nombre del destinatario para mostrar una lista de nombres que coincidan de sus contactos guardados, y luego puntear en un destinatario para rellenar automáticamente la dirección de correo electrónico de la persona.

4. Introduzca el asunto y el mensaje, y después puntee en Enviar.

# <span id="page-20-0"></span>11. Usar la cámara

Tanto si viaja por placer como por negocios, disfrute haciendo fotos y grabando vídeos de su viaje y encuentros con la cámara de 5 megapíxeles de su teléfono.

#### Tomar una foto

- 1. En la pantalla principal, deslícese hasta la fic<u>ha </u>Fotos y vídeos y luego puntee en el icono Cámara (<sup>10</sup>).
- 2. Deje que la cámara enfoque automáticamente al sujeto en el centro de la pantalla del visor, o puede seleccionar libremente cualquier zona a enfocar punteando en el área que desee en la pantalla del visor.

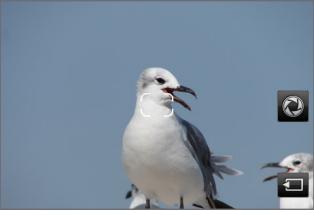

Enfoque automático

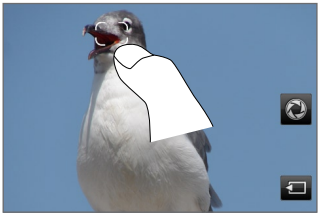

Enfoque táctil

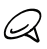

Si puntea fuera de la zona de enfoque, aparecerá una casilla de color blanco indicando el área donde puede utilizar el enfoque táctil.

3. Pulse brevemente el botón Cámara virtual (<sup>1</sup>0) para tomar inmediatamente una foto, o pulse durante varios segundos el botón Cámara virtual para volver a enfocar y tomar la foto.

#### Capturar vídeo

- 1. En la pantalla principal, deslícese hasta la ficha Fo<u>tos</u> y vídeos y luego puntee en el icono Videocámara ( $\Box$ ).
- 2. Apunte la cámara hacia el sujeto.
- 3. Pulse brevemente el botón Cámara virtual ( $\bullet$ ) para empezar a grabar el vídeo de forma inmediata, o pulse durante varios segundos el botón Cámara virtual y empiece luego a grabar.
- Para detener la grabación del vídeo, pulse de nuevo el .botón Cámara virtual.

Para más información sobre el uso de la cámara, consulte el capítulo "Cámara y Multimedia" en el Manual de usuario en PDF.

# <span id="page-22-0"></span>12.Compartir fotos y vídeos

Directamente desde su teléfono, podrá compartir fácilmente sus fotos en Facebook y Twitter, o cargar vídeos en YouTube.

### Iniciar sesión en sus redes sociales

Si se ha saltado la configuración de las cuentas de sus redes sociales al encender el teléfono por primera vez, deberá iniciar sesión en primer lugar en sus cuentas antes de subir y compartir fotos y vídeos.

- En la pantalla principal, deslícese hasta la ficha 1. Configuración y luego puntee en Servicios de datos.
- 2. Inicie sesión en Facebook, YouTube y Twitter uno a la vez. Puntee en una de las opciones y, en la siguiente pantalla, introduzca su nombre de usuario y contraseña y luego puntee en Iniciar sesión.

### Cargar fotos en Facebook

Después de tomar una foto con la cámara de su teléfono, puede subir la foto a Facebook. Utilice Álbumes cuando desee cargar varias fotos a la vez.

- 1. Abra la cámara y haga una foto. Para obtener instrucciones, consulte "Usar la cámara" de esta guía.
- 2. Después de hacer una foto, puntee en el icono Compartir (  $\overline{X}$  ), seleccione Cargar en Facebook, y luego puntee en Enviar.
- 3. Para compartir diversas fotos, desplácese hasta la ficha Fotos y vídeos en la pantalla principal, y luego puntee en Álbumes en la parte inferior izquierda de la pantalla.

En Álbumes, puntee en Menú > Compartir > Facebook, puntee en cada una de las fotos que desea compartir y luego puntee en Cargar.

Una vez finalizada la carga, utilice el navegador Web para iniciar sesión en su cuenta Facebook si desea comprobar y examinar las fotos subidas en Facebook. Las verá en la página principal. También las encontrará agrupadas bajo el álbum "Cargas móviles".

### Cargar una foto en Twitter

Sólo puede cargar una foto cada vez en Twitter. Cree en primer lugar un nuevo tweet, y luego seleccione una foto o utilice la cámara para hacer una foto. Su teléfono carga la foto en un servicio de alojamiento de fotos y luego inserta su ubicación URL en el tweet.

- 1. En la pantalla principal, deslícese hasta la ficha Twitter.
- 2. Puntee en Menú > Nuevo tweet. Si desea introducir un tweet, escriba el texto en el cuadro provisto.
- 3. Puntee en el botón **Cámara ( l⊠** ).
- 4. Si no ve la foto que desea en la pantalla siguiente, puntee en primer lugar en Álbumes y seleccione el álbum que contenga la foto que desea compartir.
- 5. Cuando vea la foto que desea, puntee en la foto para seleccionarla. También puede puntear en el icono Cámara ( $\begin{bmatrix} 0 \\ 0 \end{bmatrix}$ ) en la esquina superior izquierda de la pantalla para utilizar la cámara y hacer una foto.
- 6. A continuación, su teléfono empieza a cargar la foto al alojamiento de fotos de Twitter. Una vez realizada la carga, la ubicación URL de la foto se inserta seguidamente en su mensaje tweet.
- 7. Puntee en Actualizar para enviar su tweet junto con la URL de la foto para que otras personas puedan verla en Twitter.

Si regresa a la ficha Twitter de la página principal y punte en Todos los tweets, verá el tweet enviado que contiene la URL de la foto compartida.

# Cargar vídeos en YouTube

Puede utilizar Cámara para grabar un vídeo y compartirlo de forma inmediata en YouTube. Utilice Álbumes cuando desee cargar varios vídeos a la vez.

- 1. Abra la cámara y grabe un vídeo. Para obtener instrucciones, consulte "Usar la cámara" de esta guía.
- 2. Después de <u>gra</u>bar un vídeo, puntee en el icono Compartir (  $\sim$  ), seleccione Cargar en YouTube, y luego puntee en Enviar.
- 3. En la pantalla Cargar vídeo, introduzca un título descriptivo y etiquetas para el vídeo. Asimismo, puntee en el control deslizante Activado/desactivado para definir si desea que este vídeo lo vea todo el mundo.
- 4. Puntee en Cargar.

Para compartir diversos vídeos, deslice la ficha Fotos y vídeos en la pantalla principal y, a continuación, puntee en Álbumes en la parte inferior izquierda de la pantalla. En Álbumes, puntee en Menú > Compartir > YouTube, puntee en cada uno de los vídeos que desea compartir, puntee en Siguiente, y luego siga los pasos 3 y 4 anteriores para cargar los vídeos en YouTube.

Una vez finalizada la carga, utilice el navegador Web para iniciar sesión en su cuenta de YouTube si desea comprobar y examinar los vídeos subidos. Los encontrará agrupados bajo "Vídeos cargados" en el historial de su cuenta.

# <span id="page-25-0"></span>13. Gestionar las conexiones inalámbricas de su teléfono

Comm Manager le permite activar o desactivar fácilmente las características de comunicación inalámbricas de su dispositivo, como el Wi-Fi, Bluetooth, la conexión de datos, etc. En la pantalla principal, deslícese hasta la ficha Configuración y luego puntee en Controles inalámbricos para abrir Comm Manager.

En la pantalla Comm Manager, puntee en el lado izquierdo para configurar los ajustes enumerados. Puntee en el control deslizante Desactivado/activado a la derecha para activar o desactivar la función.

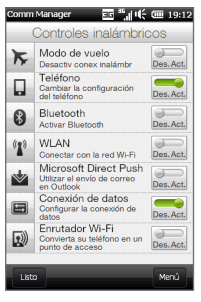

Para más información sobre el uso de Comm Manager, consulte "Administrar su teléfono" en el Manual de usuario en PDF.

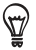

Con Enrutador Wi-Fi en Comm Manager, puede configurar su teléfono como un enrutador inalámbrico para que su ordenador pueda conectarse a través de Wi-Fi con su teléfono y utilizar la conexión de datos del teléfono para acceder Internet. Para más información, consulte el capítulo "Internet y Redes sociales" en el Manual de usuario en PDF.

# 14.Sincronizar con el ordenador

Puede disponer de la información de su ordenador en cualquier lugar si la sincroniza con el teléfono.

Para saber cómo descargar e instalar Microsoft ActiveSync (para Windows XP) o Centro de dispositivos de Windows Mobile (para Windows Vista o Windows 7) en su ordenador, visite el siguiente sitio Web:

http://www.windowsmobile.com/getstarted

# Configurar ActiveSync

- 1. Conecte su teléfono al ordenador. El Asistente de configuración de sincronización se iniciará automáticamente. Haga clic en Siguiente para continuar.
- 2. Para sincronizar su teléfono con el ordenador, desactive la casilla de verificación Sincronice directamente con un servidor que ejecute Microsoft Exchange y luego haga clic en Siguiente.
- 3. Seleccione los tipos de información que desea sincronizar y haga clic en Siguiente.
- 4. Seleccione o desmarque la casilla de verificación Permitir conexiones de datos inalámbricas de acuerdo con sus preferencias.
- 5. Haga clic en Finalizar.

### Configurar el Centro de dispositivos de Windows Mobile

- 1. Conecte su teléfono al ordenador. El Centro de dispositivos de Windows Mobile se configura y, a continuación, se abre.
- En la pantalla del acuerdo de licencia, haga clic en . Aceptar.
- En la pantalla principal del Centro de dispositivos de . Windows Mobile, haga clic en Configurar el dispositivo.
- 4. Seleccione los elementos que desea sincronizar y después haga clic en Siguiente.
- 5. Introduzca un nombre para el teléfono y haga clic en Configurar.

# <span id="page-27-0"></span>15.Restablecimiento de fábrica

¿Necesita reiniciar? Si va a darle su teléfono a otra persona o sólo quiere reiniciarlo, puede restablecer los valores de fábrica. Es una medida que no se debe tomar a la ligera. El restablecimiento de fábrica eliminará todos sus datos, incluida cualquier aplicación que se haya descargado e instalado. Devuelve el teléfono al estado en el que estaba antes de encenderlo por primera vez.

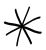

Asegúrese de hacer una copia de seguridad de los datos que desee conservar antes de realizar un restablecimiento de fábrica en el teléfono.

#### Restablecer la configuración del teléfono

- En la pantalla principal, deslícese hasta la ficha 1. Configuración y luego puntee en Seguridad > Restablecimiento de fábrica.
- 2. Escriba "1234 " y luego puntee en Sí.

#### Restablecer el teléfono usando los botones del teléfono

1. Con el teléfono apagado, pulse durante varios segundos los botones SUBIR VOLUMEN y BAJAR VOLUMEN, y luego pulse brevemente el botón ENCENDER y suéltelo.

Entonces aparecerá un mensaje en la pantalla avisándole de que la operación borrará todos sus datos personales y restablecerá la configuración predeterminada del fabricante.

- 2. Suelte los botones SUBIR VOLUMEN y BAJAR VOLUMEN.
- 3. Pulse el botón SUBIR VOLUMEN para realizar un restablecimiento de hardware, o pulse el botón ENCENDER para cancelar el restablecimiento.

# <span id="page-28-0"></span>16.Sugerencias para solucionar problemas

- P. ¿Qué debo hacer si mi teléfono se bloquea o funciona de forma lenta?
	- Puede probar a reiniciarlo o bien liberar memoria del teléfono.
	- Desinstale los plug-ins adicionales del teléfono para eliminar cualquier inestabilidad funcional que puedan causar.  $\blacksquare$
	- Después de realizar una copia de seguridad de sus datos y archivos, restablezca su teléfono a los valores predeterminados de fábrica. Desde la pantalla principal, deslícese hasta la ficha Configuración puntee en Seguridad > Restablecimiento de fábrica, y siga las instrucciones en pantalla para restablecer su teléfono a los valores predeterminados de fábrica. Si la pantalla del teléfono no responde y no puede entrar en Windows Mobile, realice un restablecimiento de hardware. Para más información sobre el restablecimiento de hardware, consulte "Administrar su teléfono" en el Manual de usuario en PDF.
- P. Parece que el tiempo de espera del teléfono está diminuyendo.
	- El tiempo de espera puede variar según el uso que se haga del teléfono. El encendido y el uso de funciones inalámbricas como Bluetooth o Wi-Fi consumirán más rápido la batería.
	- Las llamadas de larga duración, el uso de la cámara, la conexión a Internet y otras funciones consumirán más rápido la batería.
	- Las baterías son elementos consumibles y se deben reemplazar cada ocho meses o un año.
- Para más información, también puede visitar el sitio Web de asistencia de HTC. En el sitio Web de asistencia, seleccione el modelo de su teléfono y consulte las "Preguntas más frecuentes".
- P. El teléfono se calienta cuando estoy cargando la batería o cuando realizo llamadas de larga duración.
	- Es normal que el teléfono se caliente durante la carga. Tras la carga, recuperará su temperatura normal.
	- Es normal que el teléfono se caliente cuando utiliza la misma función durante un largo periodo de tiempo, como puede ser realizar llamadas de larga duración o grabar un clip de vídeo largo.

Le garantizamos que todos los teléfonos HTC han sido evaluados y certificados por organismos legales locales antes de salir al mercado.

Compruebe si hay actualizaciones adicionales y sugerencias útiles en nuestro sitio Web: www.htc.com/support.

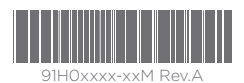

htc.com